## **Installation**

## Bitbucket Server and Data Center

To install File Viewer for Bitbucket Server/Data Center, log into your Bitbucket as Administrator and install File Viewer directly [from Atlassian Marketplace](https://confluence.atlassian.com/display/UPM/Installing+add-ons#Installingadd-ons-Installingadd-onsdirectlyfromAtlassianMarketplace) o r [by file upload.](https://confluence.atlassian.com/display/UPM/Installing+add-ons#Installingadd-ons-Installingbyfileupload) To check whether File Viewer is compatible with your Bitbucket Server version, please, visit [Atlassian Marketplace.](https://marketplace.atlassian.com/plugins/com.stiltsoft.bitbucket.fileviewer/server/overview)

Once File Viewer is installed, you can start using the add-on:

- 1. Navigate to the **Source** section on the left-hand sidebar in your repository
- 2. Select a file you would like to view in Bitbucket
- 3. If the format of a selected file is supported by File Viewer, the file will automatically be displayed in a suitable viewer

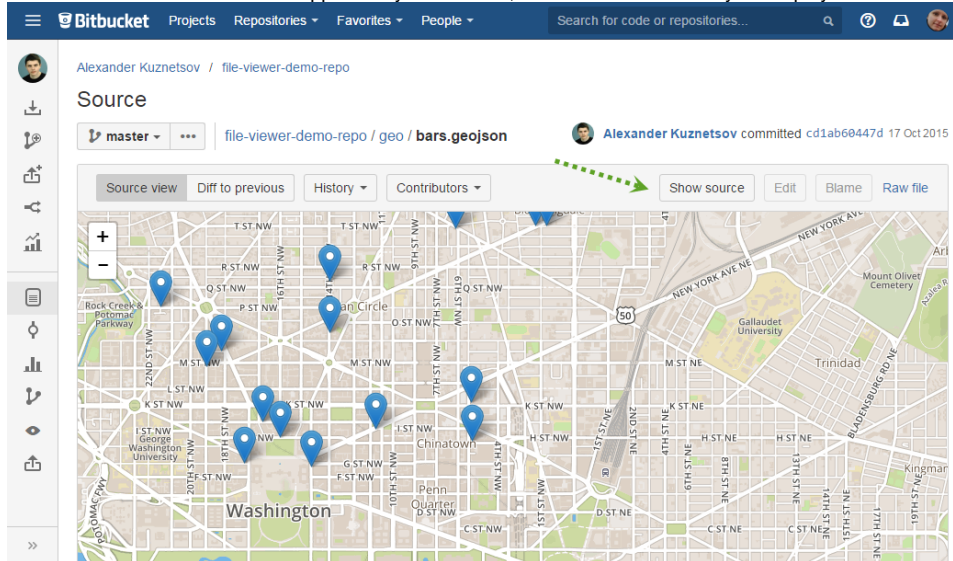

4. To switch to the default file view, click **Show source**. To get back to browsing a file in a viewer, click **Show rendered**.